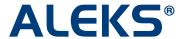

### Master Template: Create a new Master Template

An ALEKS Master Template is a collection of course settings that can be created once and applied to multiple courses linked to the Master Template to create uniformity and consistency for a course across instructors.

In the Instructor Module, administrators can create a Master Template, add assignments, and update any number of linked courses based on the Master Template. Administrators have the ability to define course content, settings, and assignments at any time while using a Master Template. Once linked courses are created based on the Master Template and assigned to instructors, the Master Template settings will apply to all linked courses. Instructors teaching the linked courses can edit anything in their individual course settings and assignments, including adding their own assignments.

The Master Template is available for all Higher Ed courses. This feature is available to ALEKS administrators. Administrators can find the feature in the Advanced Instructor Module under the "Master Templates" folder.

#### **Advanced Instructor Module**

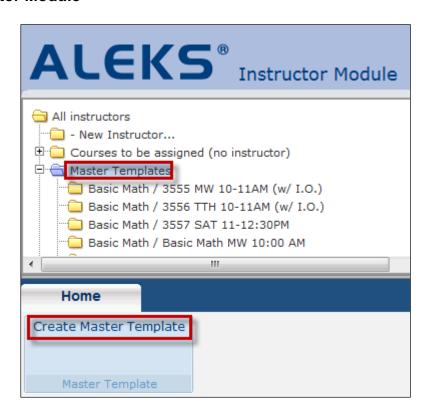

After clicking on the "Create Master Template" link in the Home tab, administrators will arrive at an introductory page. Administrators can either click on the "Continue" button to create a new Master Template, or click on the provided link to create a Master Template based on an existing course.

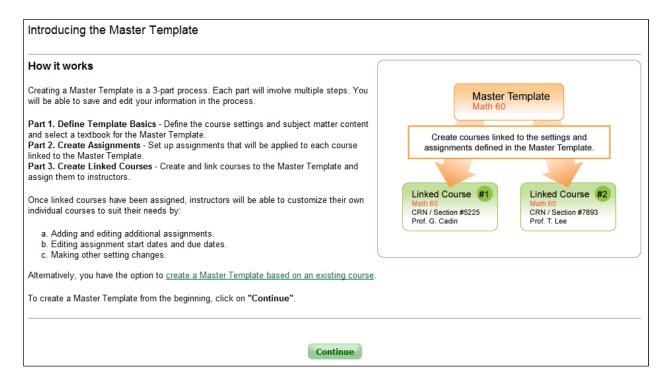

# Option A: Create a Master Template from scratch

After clicking on the "Continue" button, administrators will see "Part 1. Define Template Basics – Introduction."

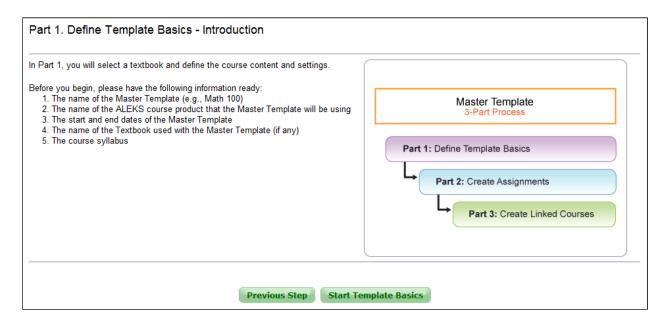

#### **Part 1: Define Template Basics**

In Part 1 of the Master Template set-up wizard, administrators can set up their Master Template with basic information.

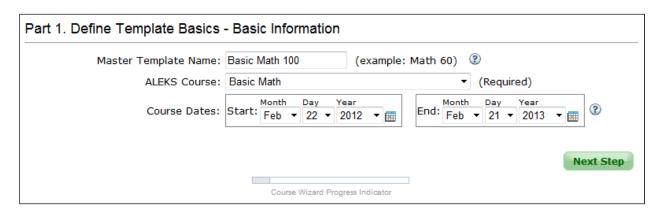

Administrators can also set up the Master Template with or without a textbook. If administrators choose to set up the Master Template without a textbook, the box below will expand and they can select if they plan to use "ALEKS Modules (Custom Objectives) or "No Modules."

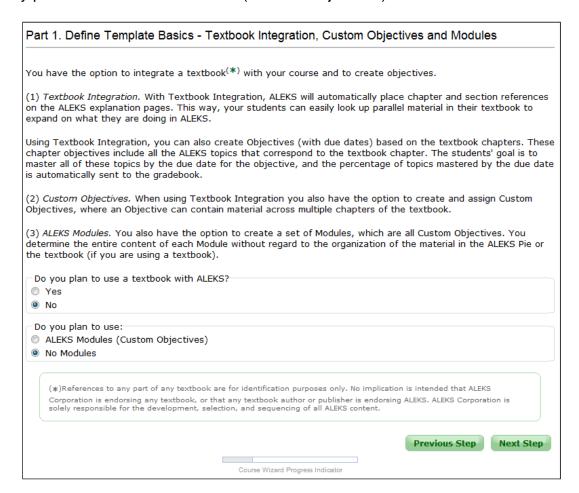

If administrators choose "No Modules", they will select the topics they want to include or exclude.

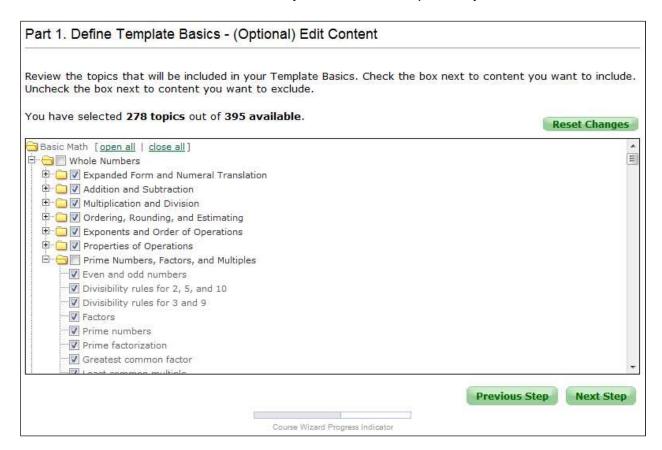

Administrators can select if they want to use ALEKS QuickTables.

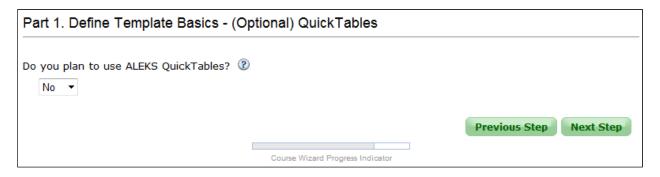

Administrators will then see a Review and Save page. They can edit information here, or click the "Save" button to continue with the Master Template set-up process.

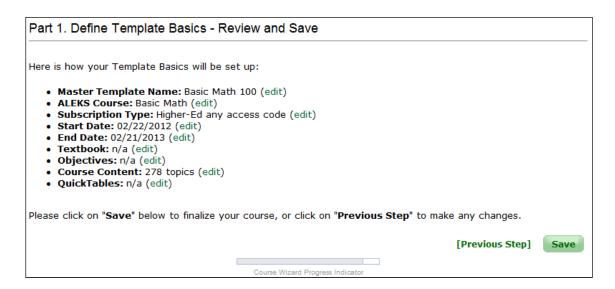

When administrators have completed Part 1 of the Master Template creation process, they will see a confirmation page. Advanced Options can be expanded to show additional options for Content, Course, Gradebook (see NOTE), Worksheets, or Assessment settings. Customizing the settings for these options in the Master Template will apply then to all linked courses. Instructors can then edit these settings for their individual courses.

NOTE: If administrators want to create external assignments for the Master Template, they can do this after clicking on the "[edit]" link by "Gradebook Setup." Only the assignment name and date can be set at the Master Template level; the student grades and maximum point values are set at the linked course level.

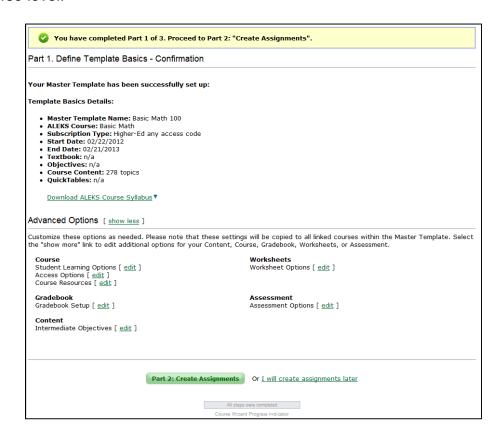

# Option B: Create a Master Template based on an Existing Course

This is what administrators will see if they click on the "create a Master Template based on an existing course" link from the introductory page. Administrators will use the drop-down to select the existing course they want to create a Master Template from.

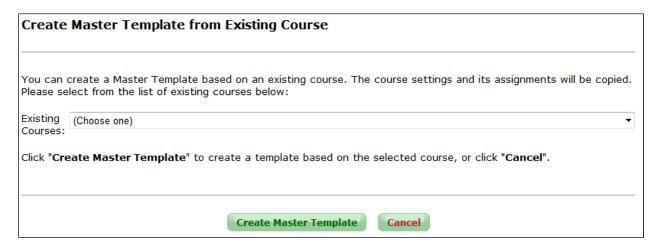

After clicking on the "Create Master Template" button, a confirmation message will appear to inform administrators that their Master Template has been created. All course settings and assignments from the existing course are copied into the Master Template.

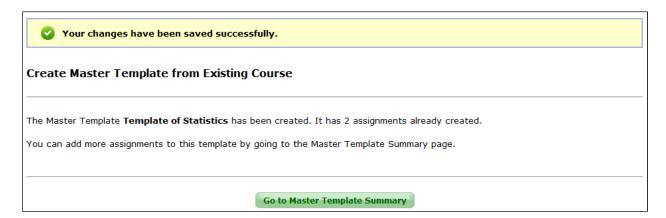

Administrators can view the Master Template summary page after clicking on the "Go to Master Template Summary" button. This page may be used as a guide to show which parts have been completed or require completion. Administrators can view or edit each part by selecting the appropriate link next to each part. Assignments that were copied from the existing course will be displayed in "Part 2. Assignments" of the Master Template Summary page.

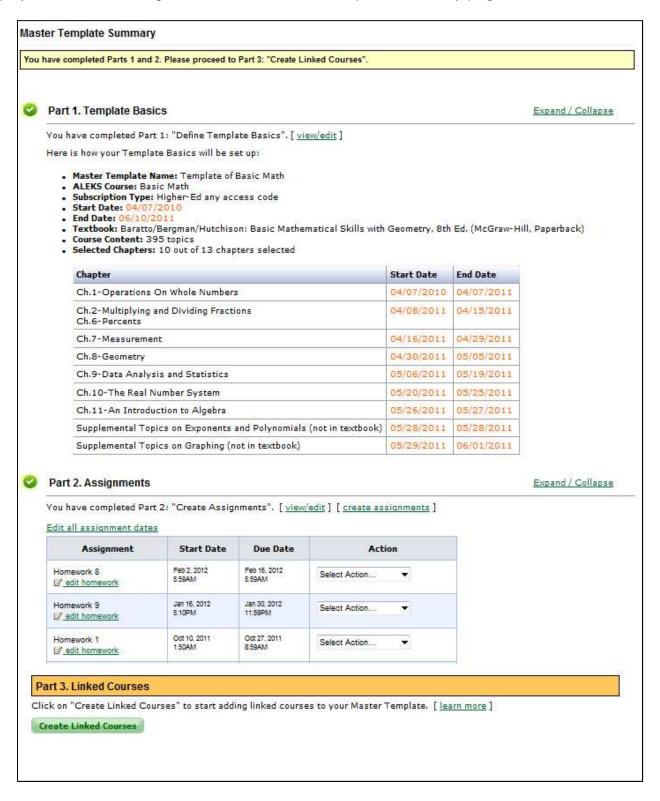

After a Master Template has been created, administrators can view it in the Master Templates folder. The Master Templates folder is structured by ALEKS Course / Master Template name.

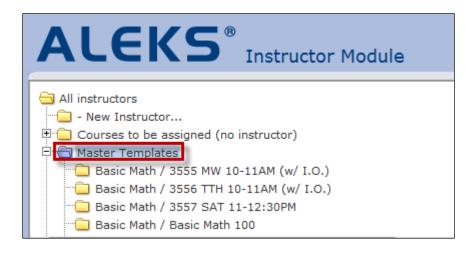